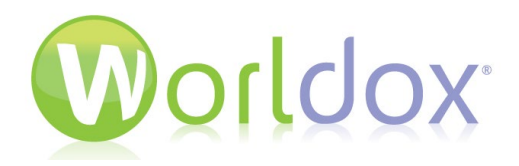

Worldox® and the Citrix® ShareFile system communicate directly without the need to access the ShareFile web interface.

The Worldox® Citrix® ShareFile integration facilitates direct interaction between Worldox and the ShareFile system. With it, you can easily and securely share files with users within or outside of your organization across corporate devices, mobile devices, tablets, laptops, and desktops. You can right-click files in Worldox to send emails to users with links to documents for secure download. You can also use the Citrix ShareFile web site to access your extranet. In extranet mode you can simply drag files from Worldox to the desired folder in your ShareFile extranet. It's a simple drag and drop process.

The ShareFile option in Worldox is straightforward to use. Simply click a file in the Worldox list and click the ShareFile menu option. The Send File to ShareFile dialog appears, where you can opt to share files via email.

The event is then audited in the Worldox Audit Trail.

## S GX - ShareFile Integration  $\times$ 羁 1 file Attached:  $w = 1$ 00001053.DOC Standard Hold Harmless Agreement.doc C v Add Receipient Remove selected **X** Remove all Send To: Address Name complete provide the comthey for free drive and C drystillightness drystillightness  $\boxdot$  Email Subject: Agreement for review **C** Email Body:  $\sqrt{}$  BCC me Expires after? Max Downloads?  $\sqrt{\mathsf{Ok}}$ **X** Cancel

You can send files to email addresses directly from the Worldox user interface.

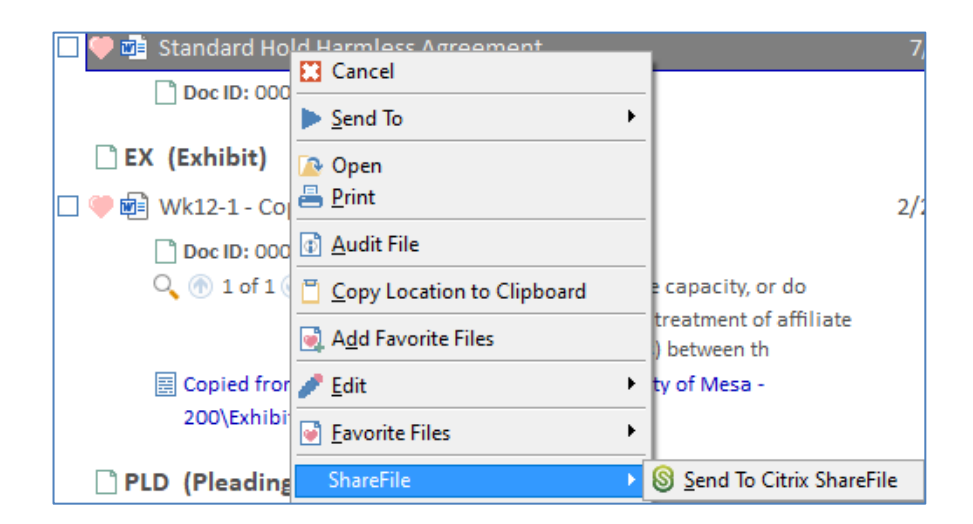

You can right-click a file in the Worldox file list to select the **Send to ShareFile** menu option.

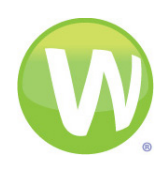

You can select files in the list and then click the **ShareFile** menu option.

You can also select files in the list and then either use the right-click menu or click the handy **Send to ShareFile** toolbar button.

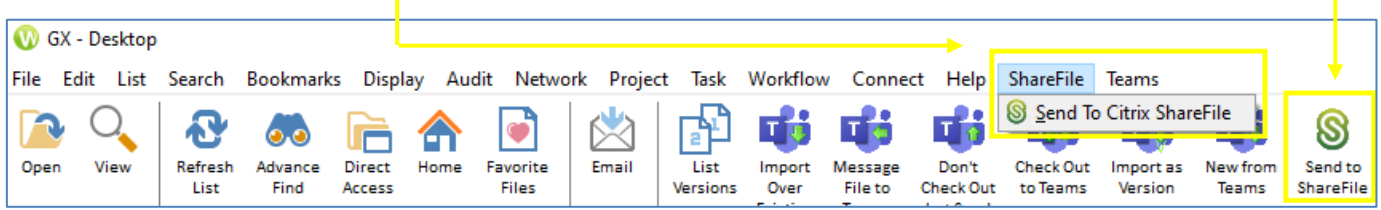

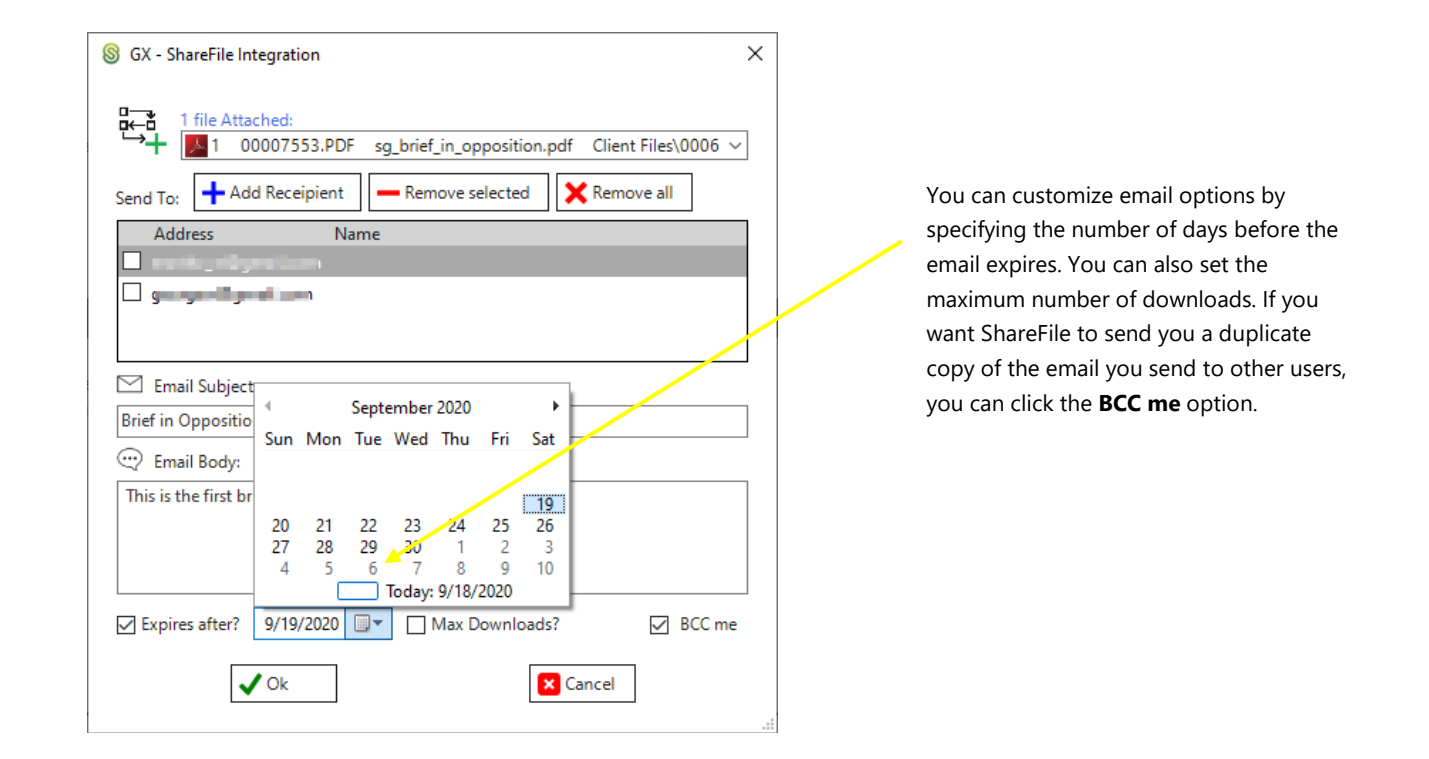

To email the selected file(s), click the **Add User** button and just start typing to display a list of addresses that match from your contacts list. After you select recipients, their names appear in the Address list in the Send File to ShareFile dialog.

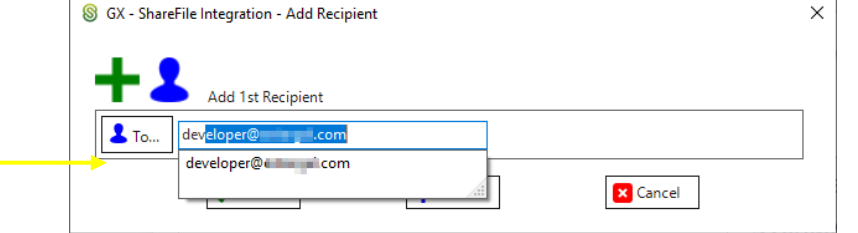

*Learn how to share files securely and easily with the Worldox and Citrix ShareFile integration.*

*For more information, please call: (800) 962-6360*

© 2020 WORLD SOFTWARE CORPORATION ® GLEN ROCK, NJ, 07452. ALL RIGHTS RESERVED